## **SYSCO Corporation**

1390 Enclave Parkway Houston, TX 77077

http://www.esysco.net

## **Accepting Internet Explorer Browser Cookies**

Recently, SYSCO implemented a solution for those customers that experience being *kicked out* of eSYSCO. This solution should resolve the majority of session disrup‐ tions and improve eSYSCO stability. On January 20, 2008, SYSCO implemented using Internet cookies on www.esysco.net. To fully realize the benefit of this imple‐ mentation, customers should set their browsers to allow (accept) cookies.

This document provides instructions for setting Internet Explorer (IE) to receive the browser's cookies. If you have any questions, contact your SYSCO support repre‐ sentative or Customer Service department.

**Important:** This document provide set up instructions for IE version 6. The steps for other browsers may differ.

To set up IE to accept browser cookies:

- 1. Open the IE browser. Your home page displays.
- 2. From the menu bar, select **Tools > Internet Options**. The *Internet Options* dialog box (Figure 1) displays.

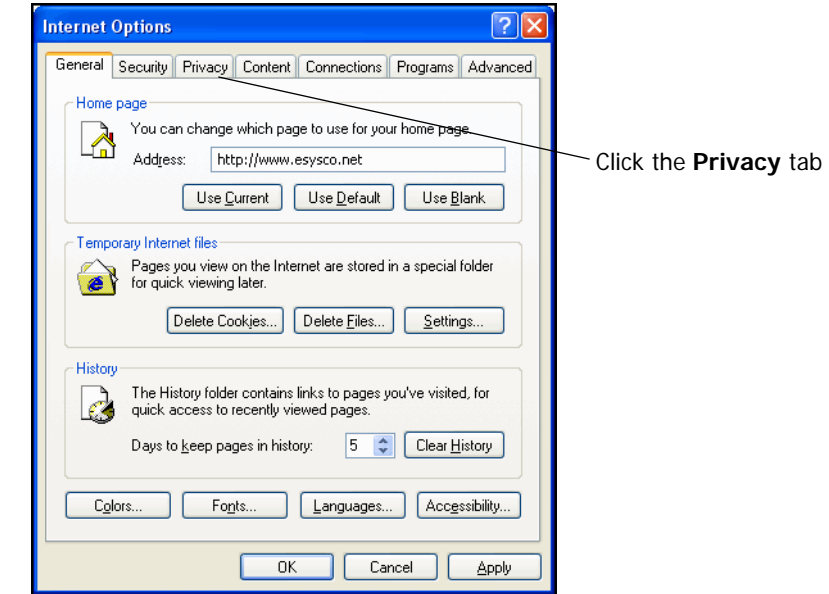

**Figure 1** Internet Options dialog box

3. Click the **Privacy** tab. The *Internet Options* dialog box displays (Figure 2) the Pri‐ vacy settings.

**Note:** If blocking pop‐ups, make sure www.esysco.net displays in the list of allowed sites. Click Settings in the Pop‐up Blocker section to verify.

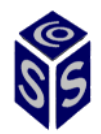

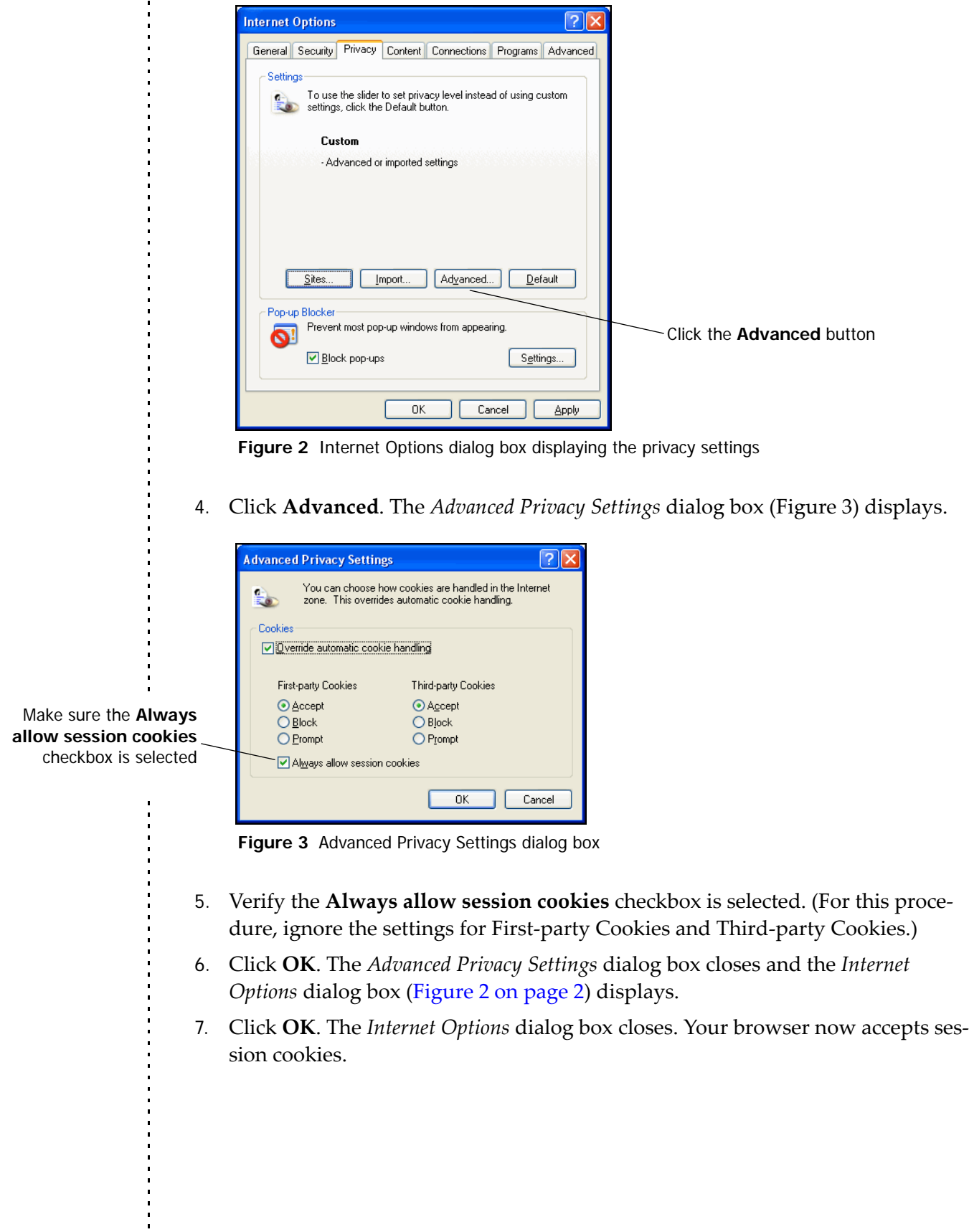

j. l. Ĵ,